### **SPECIAL #'s**

Stores 3 phone numbers that can be called even in the lock mode.

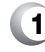

**1** Press  $\boxed{\circ}$  [MENU], then select "Settings & Tools" menu, then press  $\left( \frac{1}{2} \right)$  "System" then select  $\left( \frac{1}{2} \right)$ "Security", then enter your password, press  $\lceil \circ \kappa \rceil$  [OK].

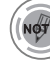

*The default password is the last 4 digits of your phone number.*

**2** Select (4m) "Special #'s".

- **3** Select a location (1~3).
- **4** Press  $\boxed{\circ\kappa}$  [SET] and input a phone number, press  $\boxed{\circ\kappa}$  [OK] again to save.

### **ERASE ALL**

Erases all entries in the "Contacts", "Downloads", and "Pix Gallery".

**1** Press  $\circ\circ$  [MENU], then select "Settings & Tools" menu, then press  $\left( \sqrt[3]{\bullet} \right)$  "System" then select  $\left( \sqrt[3]{\bullet} \right)$ "Security", then enter your password, press  $\boxed{\circ\kappa}$  [OK].

*The default password is the last 4 digits of your phone number.*

- **2** Select  $\boxed{\mathsf{s}^*}$  "Erase All".
- **3** Press  $\boxed{\circ\kappa}$  [OK] to check "Contacts", "Downloads" or "Pix  $\overline{G}$ allery" then press  $\odot$  [DONE] to erase all the items in those categories. Select "Yes" and press  $\boxed{\circ\kappa}$  [OK].

# **SETTINGS SETTINGS**

### **RESET PHONE**

Resets phone to default settings.

**Press**  $\overline{\circ}$  **[MENU], then select "Settings & Tools"** menu, then press  $\left( \frac{1}{2} \right)$  "System" then select  $\left( \frac{1}{2} \right)$ "Security", then enter your password, press  $\boxed{\circ\kappa}$  [OK].

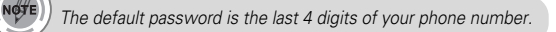

- **2** Select  $\sqrt{6}$  "Reset Phone".
- **3** Select "Yes" or "No". Press  $\boxed{\circ\kappa}$  [OK].

When you select "Yes" and  $\overline{\circ}$  [OK], you will see "This will be reset to default settings. Reset Phone ?" on the display.

**4** To reset the phone, press  $\boxed{\circ\kappa}$  [OK].

### **LANGUAGE**

Selects the language in which letters are displayed on the screen.

- **1** Press  $\boxed{\alpha}$  [MENU], then select "Settings & Tools" menu, then press  $\text{A}_{\text{max}}$  "System" then select  $\text{A}_{\text{max}}$ "Language".
- **2** Select "English" or "Spanish".
- **3** Press  $\boxed{\circ\kappa}$  [OK] to save it.

68

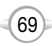

### **SHORT CUT KEY**

Your phone offers you the option of assigning a short-cut key (Down Navigation Key) to a favorite or often-used function. To assign a shortcut to the key:

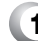

NOTE

- **1** Press  $\boxed{\alpha}$  [MENU], then select "Settings & Tools" menu, press  $\left(\begin{smallmatrix} 1 & 0 \\ 0 & \end{smallmatrix}\right)$  "System" then select  $\left(\begin{smallmatrix} 1 & 0 \\ 0 & \end{smallmatrix}\right)$ "Short Cut Key".
- **2** Select your desired menu option then press  $\boxed{\infty}$  $[OK]$ .

Calendar/Tunes & Tones/Gallery/Fun & Games/News & Info/ Inbox/Sent/Email/Chat/IM/Settings & Tools/Alarm Clock/ Calculator (Default-Calendar)

C H 4

**3** The Shortcut can now be accessed by pressing the "Down Navigation Key".

*The default shortcut is set to "Calendar".*

### **SETTINGS**

### **CALL SETTINGS**

### **ANSWER OPTIONS**

To select an answer mode:

**1** Press  $\boxed{\circ\circ}$  [MENU], then select "Settings & Tools" menu, then press  $\boxed{\overline{s}}$  "Call Settings" then select  $\boxed{\overline{t}}$ "Answer Options".

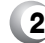

**2** Select one of the following:

Flip Open Any Key Send Only Autoanswer – Handsfree Autoanswer – Headset Autoanswer – Handset

**3** To save, press  $\boxed{\circ\kappa}$  [OK].

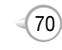

### **AUTO RETRY**

Automatically redials a call up to 5 times after a set time interval.

- **1** Press  $\boxed{\circ\circ}$  [MENU], then select "Settings & Tools" menu, then press  $\boxed{\overline{s}}$  "Call Settings" then select  $(2^{abc})$  "Auto Retry".
- **2** Retry time to field is shown. Press the Navigation Key left or right to choose the amount of time. (Off, 3 Seconds, 5 Seconds, 7 Seconds or 10 Seconds)
- **3** When a time is chosen for retry time, the repeat field is shown. Press the Navigation Key down to highlight the repeat field. Press the Navigation Key left or right to choose the number of repeats. (1 time, 3 times or 5 times).
- **4** To save, press [ok] [OK].

### **TTY MODE**

Your phone is able to operate with a TTY (Teletypewriter) device in both analog and digital modes. This feature is system dependent and may not be available in all areas.

- **Press**  $\boxed{\circ\kappa}$  **[MENU], then select "Settings & Tools"** menu, then press  $\boxed{\overline{s}}$  "Call Settings" then select <sup>3<sup>66</sup> "TTY Mode".</sup>
- - **2** Select one of the following:

l TTY Off/TTY+ TALK/TTY + HEAR/TTY Full

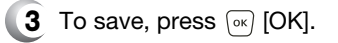

### **ONE TOUCH DIAL**

- **1** Press  $\boxed{\alpha}$  [MENU], then select "Settings & Tools" menu, then press  $\boxed{\overline{s}}$  "Call Settings" then select (4m) "One Touch Dial".
- **2** Select "On" or "Off", then press  $\boxed{\infty}$  [OK] to save it.

### **VOICE PRIVACY**

Enhances voice privacy and avoids tapping during a call.

- Press  $\boxed{\circ\circ}$  [MENU], then select "Settings & Tools" menu, then press  $\boxed{\overline{s}^*}$  "Call Settings" then select "Voice Privacy".
- **2** Select "Standard" or "Enhanced", then press  $\boxed{\circ\kappa}$  [OK] to save it.

**Enhanced** : Makes it more difficult to wire tap.

### **DATA SETTING**

 $\bullet$ l

Choose the connection mode for the usage of your phone.

- **1** Press  $\boxed{\circ\circ}$  [MENU], then select "Settings & Tools" menu, then press  $\boxed{\overline{s}^*}$  "Call Settings" then select **6 mm** "Data Setting".
- **2** Select one of the following connection modes:

**Voice Call** : To receive a voice call. **Data Only** : To receive data when connected to PC.

**3** To save, press  $\boxed{\circ\circ}$  [OK].

### **VOICE SERVICES**

### **VOICE DIAL**

Voice Dial allows you to call a person by simply saying their name. To access Voice Dial:

- **1** Press  $\boxed{\circ\circ}$  [MENU], then select "Settings & Tools" menu, then press  $\boxed{5^{\mu}}$  "Call Settings" then select (T<sub>pus</sub> "Voice Services", then press (12) "Voice Dial".
- **2** 2.1. Press  $\textcircled{.}$  [NEW]. The phone book list will be displayed alphabetically. Select a name then press  $\boxed{\circ\kappa}$  [OK]. Choose the phone number and press  $\boxed{\circ\kappa}$  [OK], will be displayed then press  $\overline{\circ}$  [OK]. You will hear "Name Please".
	- 2.2. Say the name for the voice tag and repeat the name when prompted. You will hear "Added".
- To play a voice dial: Highlight the voice tag you **3** want to play then press  $\boxed{\circ\kappa}$  [PLAY].
- To detail a voice dial: Highlight the voice tag you **4** want to view details for, press  $\Box$  [OPTIONS] then select "Detail".
- To re-record a voice dial: Highlight the voice tag **5** you want to re-record, press **[30]** [OPTIONS] then select "Re-record".
- To play back a voice dial entry through the **6** speaker of your device: Highlight the voice tag you want to play, press  $\Box$  [OPTIONS] then select "Play Speaker".
- To erase an entry or entire voice dial list: Highlight **7** the voice tag you want to erase, press  $\Box$ [OPTIONS] then select "Erase" or "Erase All" to erase all voice tags.

74

# **SETTINGS**

### **VOICE SETTING**

When "Active Flip" or "Send Key" is selected, opening the flip or pressing  $\sqrt{s_{\text{flow}}}$  will put the device into VR mode. When "HFK Mode" is on, saying "Wake up" through Hands-Free Kit will activate VR mode.

- **1** Press  $\boxed{\infty}$  [MENU], then select "Settings & Tools" menu, then press  $(F^*)$  "Call Settings" then select **TAM** "Voice Services", then press  $\widetilde{Z}^{abc}$  "Voice Setting".
- **2** Under "Set Active", select a option "Off", "Active Flip" or "Send Key".
- **3** Under "HFK Mode", select a option "On" or "Off".
- **1** To save, press  $\boxed{\circ\kappa}$  [OK].

# C H 4

### **VOICE MEMO**

Voice Memo allows you to record a reminder message that can be up to 60 seconds. To record a memo:

- **1** Press  $\boxed{\infty}$  [MENU], then select "Settings & Tools" menu, then press  $\overline{(*)}$  "Call Settings" then select **T<sub>RRB</sub>** "Voice Services", then press  $\boxed{3^{66}}$  "Voice Memo".
- **2** To record a voice memo, select "Record New", press  $\boxed{\circ\kappa}$  [OK].
	- To start recording a voice memo, press  $\boxed{\circ \kappa}$  [OK].
- **4** To stop recording a voice memo, press  $\boxed{\infty}$  [STOP]. Stopping recording will automatically save the entry into voice memo list. The list is sorted in order of dates with the most recent file on the top of the list.

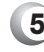

**5** To play voice memo, select the message you want to play then press  $\boxed{\circ\kappa}$  [PLAY].

To send voice memo, select the message you want to send then press  $\odot$  [SEND] to access the "New Pix Msg" see "New Pix Msg" on page 100. If saved voice memo, press  $\Box$  [OPTIONS] to select one of the following options:

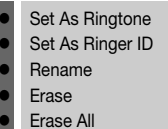

### **TRAIN WORD**

C H 4

Train allows you to use Control words to make a call without using the keypad. Use to train or untrain the Voice Recognition with the control word, "Yes", "No" or "Wake-Up".

- **1** Press  $\boxed{\circ\circ}$  [MENU], then select "Settings & Tools" menu, then press  $(F)$  "Call Settings" then select  $\overline{V_{\ell m}}$  "Voice Services", then press  $\overline{A_{\ell m}}$  "Train Word".
- 

**2** Under "Yes", "No", "Wake-Up".

"Please listen closely to hear instructions" will be displayed and you will hear "Now training control words. Please say the word". Say word. You will hear "Again". Say word again. You will hear "Training word successful".

To undo voice recognition, select a word you want to undo then press  $\textcircled{1}$  [UNDO].

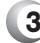

**3** Under "Undo Train All".

"Undo voice recognition for all procedures?" will be displayed. Press  $\boxed{\infty}$  [OK] to undo all trained words.

### **SETTINGS**

### **DTMF TONES**

To adjust tone length:

**1** Press  $\boxed{\circ\kappa}$  [MENU], then select "Settings & Tools" menu, then press  $(F)$  "Call Settings" then select "DTMF Tones".

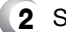

**2** Select one of the following with the Navigation Key.

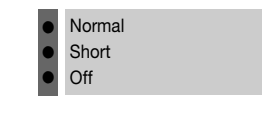

**3** To save, press  $\boxed{\circ\circ}$  [OK].

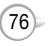

### **CLOCK FORMAT**

### **MAIN CLOCK**

To change the main clock's appearance on the standby screen:

- 
- **1** Press  $\boxed{\circ\circ}$  [MENU], then select "Settings & Tools" menu, then press  $\epsilon$  "Clock Format" then select "Main Clock".

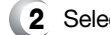

 $\bullet$  $\bullet$  $\bullet$ 

- **2** Select one of the following:
	- **Digital** Analog Off

**3** To save, press  $\boxed{\circ\kappa}$  [OK].

### **FRONT CLOCK**

To change the front clock's appearance on the standby screen:

**1** Press  $\boxed{\circ\circ}$  [MENU], then select "Settings & Tools" menu, then press  $\widehat{f_{\epsilon}}$  "Clock Format" then select  $(2^{abc})$  "Front Clock".

78

**2** Select one of the following:

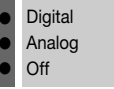

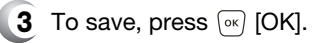

# **SETTINGS**

### **RINGER ID**

- $\blacklozenge$  Press  $\stackrel{\frown}{\shortparallel}$  [MENU], then select "Settings & Tools" menu, then press  $\widehat{C_{\text{max}}}$  "Ringer ID".
- - **2** Select "On" or "Off", then press  $\boxed{\circ\kappa}$  [OK] to save it.

### **PICTURE ID**

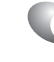

- $\blacklozenge$  Press  $\stackrel{\frown}{\shortparallel}$  [MENU], then select "Settings & Tools" menu, then press  $\left(\mathbf{B}\right)$  "Picture ID".
- **2** Select "On" or "Off", then press  $\boxed{\circ\kappa}$  [OK] to save it.

### **CALENDAR**

Sets an event and reminds you of that event.

### **ADD NEW**

- **1** Press  $\boxed{\circ\circ}$  [MENU], then select "Settings & Tools" menu, then press  $\lim_{n \to \infty}$  "Tools" then select  $\lim_{n \to \infty}$ "Calendar".
- **2** Move the Navigation Key left, right, up or down to choose a date in the calendar then press  $\sqrt{X}$  [OK]. Press  $\Box$  [OPTIONS] to 1. Monthly View, 2. Weekly View, 3. New, 4. Go To Date, 5. Erase, 6. Erase Today or 7. Erase Passed.

**3** The date field is highlighted. Press the Navigation Key down to set the alarm options.

### **APPOINTMENT**

Use the keypad to enter a scheduled appointment.

### **START TIME**

Use the keypad to set a start time and  $\odot$  to select "AM" or "PM".

### **END TIME**

Use the keypad to set an end time and  $\odot$  to select "AM" or "PM".

### **START DATE**

Use the keypad to change or enter the start date.

### **RECURRENCY**

Use the Navigation Key to select the recurrance of the event (Daily, Weekly, Monthly or Yearly).

80

# **TOOLS**

### **END DATE**

Use the keypad to change or enter the end date.

### **TIME ZONE**

Use the Navigation Key to select a time zone. (OFF, EST, EDT, CST, CDT, MST, PST, PDT, AKST, AKDT, HAST, HADT or GMT/UTC).

### **ALERT**

Use the keypad to select the alert tone you wish to set.

### **VIBRATE**

Use the Navigation Key to select vibrate on/off.

### **REMINDER**

Use the Navigation Key to select an alert time interval option (0, 5 Minutes, 10 Minutes, 15 Minutes before the appointment time).

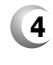

**4** Press  $\boxed{\infty}$  [SAVE] to save it or  $\boxed{\text{CLR}}$  to return to the calendar.

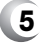

**5** The date of the event will be marked on your calendar.

### **TOOLS**

### **ALARM CLOCK**

 $\,$  Press  $\scriptstyle\textcircled{\tiny{in}}$  [MENU], then select "Settings & Tools" menu, then press  $\overline{Y}$  "Tools" then select  $\overline{Y}$ <sup>200</sup> "Alarm Clock".

Select one of the entries using the Navigation Key. **2** To set a new alarm, choose alarm 1, 2 or 3. To edit an existing alarm, select that alarm. Press  $\boxed{\circ\kappa}$  [OK]. Press  $\overline{\mathbb{D}}$  [OPTIONS] to 1. Off, 2. Reset, 3. Reset All.

The setting field will be highlighted. Press the **3** Navigation Key down to select alarm options.

### **ALARM**

Use the Navigation Key to select alarm on/off.

### **TIME**

Use the keypad to set a time for the alarm and  $\odot$ to select "AM" or "PM".

### **FREQUENCY**

Use the Navigation Key to select a setting for the alarm (Once, Daily, Monday through Friday, Weekends).

### **RINGER**

Use the keypad to select the alert tone you wish to set.

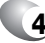

**4** To save an alarm setting press  $\boxed{\infty}$  [SAVE].

### **WORLD CLOCK**

To display the time and date in pre-programmed cities:

**1** Press  $\boxed{\circ\circ}$  [MENU], then select "Settings & Tools" menu, then press  $\mathbb{R}$  "Tools" then select  $\mathbb{R}$ " "World Clock".

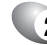

**2** Select a city with the  $\subseteq$  [CITIES].

**3** The world map appears with the city, its date and time.

*• If you press [DST], you can turn Daylight Savings Time On/Off.*

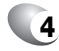

NOTE

 $\blacktriangleleft$  To return to the previous page, press  $\left( \circ\kappa\right)$  [OK].

 $(83)$ 

### **NOTEPAD**

Your phone includes an internal notepad that can be used to compose and store reminders and notes.

### **ADD MEMO**

To compose a memo (there is an 80-letter limit):

- **1** Press  $\boxed{\circ\circ}$  [MENU], then select "Settings & Tools" menu, then press  $\mathbb{R}$  "Tools" then select  $\mathbb{R}$ "Notepad".
- **2** To add a new memo, press *(III*) INEW. Input a new text memo. (Please refer to page 31 for more details on entering letters, numbers & symbols.)

**3** To save memo, press  $\boxed{\circ\circ}$  [SAVE].

### **VIEW MEMO**

To view a saved memo:

- **1** Press [MENU], then select "Settings & Tools" menu, then press  $F_{\text{max}}$  "Tools" then select  $F_{\text{max}}$ "Notepad".
- **2** The list of all memos, in saved order, is displayed. Select a memo then press  $\sqrt{w}$  [VIEW].
	- 2.1. To add a new memo, press  $\odot$  [NEW].
	- 2.2. To erase a memos, press [ortions] "Erase".
	- 2.3. To erase all memos, press [coper] [OPTIONS] "Erase All".
- **3** The selected memo will appear. To edit it, press  $\boxed{\infty}$  [EDIT] and input a new text memo, then press  $\sqrt{8}$  [SAVE] to save it.

84

# **TOOLS**

### **CALCULATOR**

To access the calculator:

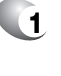

**1** Press  $\boxed{\alpha}$  [MENU], then select "Settings & Tools" menu, then press  $\mathbb{F}$  "Tools" then select  $\overline{(\overline{\mathbf{s}})}$ "Calculator".

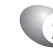

NOTE

**2** Follow the instructions below to calculate 8\*6÷4-2.5= 9.5

### Input 8.

Move the Navigation Key rightward. Input 6 then press the Navigation Key. Move it leftward. Input 4 then press the Navigation Key. Move it downward. Input 2 then press the  $\mathcal{F}_{\bullet}$  to input (.). Press 5. Then press  $\boxed{\circ\kappa}$  and you will see the answer.

 $\boxed{\textcircled{g} \Rightarrow X, \quad \boxed{\textcircled{g}}: \textcircled{g} : \textcircled{g} : \textcircled{f}, \quad \boxed{\textcircled{g}}: \textcircled{f}, \quad \textcircled{f} : \textcircled{g} : \textcircled{g}$ 

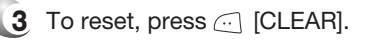

- *• To change the displayed number from positive (+) to negative (-) and vice versa, press [*-*].*
- *• If you press [OPERATOR], you can insert (, ), or power [^] function into your equation.*

### **STOP WATCH**

Simultaneously times up to six different events. To operate the stop watch:

- $\bf 1\!\!\!/$  Press  $\scriptstyle{\circ\!\!\!\!\!\times\!\!\!\!\!\times\;}$  [MENU], then select "Settings & Tools" menu, then press  $T$ . "Tools" then select  $\widehat{f_{n}}$ "Stop Watch".
- 

C H 4

- **2** To measure a time period.
	- 1. To start the stop watch, press  $\boxed{\circ\kappa}$  [START].
	- 2. To pause it, press  $\boxed{\circ\circ}$  [STOP].
	- 3. To resume it, press  $\boxed{\circ\kappa}$  [START]. To reset it, press  $\odot$  [RESET].
- **3** To time up to six events at once:
	- 1. To start, press  $\boxed{\circ\kappa}$  [START].
	- 2. To stop a time period and continue measuring another one, press @ [CONT].
	- 3. To stop the second and continue measuring a third one, press  $\odot$  [CONT].
	- 4. To measure up to six time periods, repeat the above steps.
	- 5. To stop the stop watch, press  $\boxed{\circ\circ}$  [STOP].
	- 6. To review the results, press  $\bigcap$  [VIEW].
	- 7. To return to the stop watch, press  $\boxed{\circ\circ}$  [OK].
	- 8. To reset it, press [...] [RESET].

**GET IT NOW**

**Chapter 5**

Your phone provides a unique feature -Get It Now- that enables you to download ringtones, wallpapers, games and more from your network to your phone. Please contact your service provider for the availability of these services.

GET IT NOW

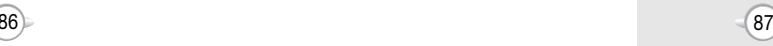

### **GET TUNES & TONES**

### **DOWNLOADING NEW TUNES & TONES**

- **1** Press  $\boxed{\circ\circ}$  [MENU], then select "Get It now" menu or press  $\circledR$   $\rightarrow$ , then press  $\circledR$  "Get Tunes & Tones" then select "Get New" the select "New Provider", press  $\sqrt{6k}$ . (Get It Now will launch and take you to the download menu.)
- **2** Use the Navigation Key to select a provider's browser, press  $\boxed{\circ\kappa}$  [OK].
- **3** Use the Navigation Key to select "Tunes or Tones" you wish to download, press  $\sqrt{X}$  [OK].

### **RECORDING NEW TONES**

- C H 5
- **1** Press  $\boxed{\alpha}$  [MENU], then select "Get It now" menu or press  $\overline{\circledcirc}$   $\Rightarrow$ , then press  $\overline{\circledcirc}$  "Get Tunes & Tones" then select "Record New".
- **2** To record a voice memo, press  $\boxed{\circ\circ}$  [OK] Instructions will be displayed and you will hear "Beep Sound".
- **3** To stop recording a memo, press  $\boxed{\infty}$  [OK].

### **USING DOWNLOADED TUNES & TONES**

- **1** Press  $\boxed{\circ\circ}$  [MENU], then select "Get It now" menu or press  $\overline{\otimes}$   $\bullet$ , then press "Get Tunes & Tones".
- **2** To play downloaded tunes, select the tunes. Select the tunes or tones you want to play, then press  $\boxed{\circ\kappa}$  [PLAY].
- **3** To erase downloaded tunes or tones, select the tunes or tones you want to erase, then press  $\odot$  [EARSE], then select "Yes", press  $\odot$ .
- **4** To assign downloaded tunes or tones, select the tunes or tones you want to assign, then press  $\Box$  [OPTIONS]. Select "Set As Ringtone" or "Set As Ringer ID", then select "Yes", press  $\boxed{\circ\kappa}$ .

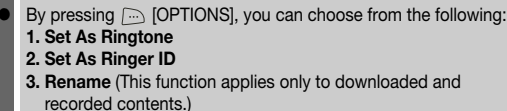

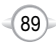

### **GET PIX & FLIX**

### **TO TAKE PIX**

**1** Press  $\boxed{\circ\circ}$  [MENU], then select "Get It now" menu, then press  $\widetilde{z^{**}}$  "Get Pix & Flix" or press  $\oplus$  or press and hold side camera key, then select  $\mathbb{Q}$ "Take Pix".

NOTE

*Press side camerakey or press and hold*  $\blacksquare$  *Political take a picture when the flip cover of your phone is opended. Press and hole side camera key to take a picture when the flip cover of your phone is closed.*

C H 5

- **2** Point the camera lens at your subject. You can check the picture framing through the main display screen.
- **3** Press side camera key or press  $\boxed{\infty}$  to take the picture.

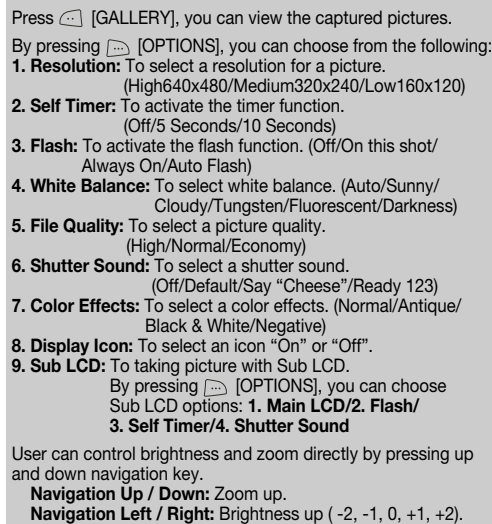

### **GET IT NOW**

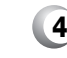

**4** Once the picture is successfully taken, it will be displayed.

To save the picture, press  $\textcircled{S}$  [SAVE].

To go back to idle mode without saving the picture, press  $\sqrt{m}$ .

To take another picture without saving the picture you just took, press  $\Box$  [REJECT].

To send the picture to someone, press  $\boxed{\circ \kappa}$  [SEND]. Please refer to page 100 for more details on "New Pix MSG".

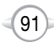

### **PIX GALLERY**

In Review Mode you can view all the pictures you have taken, store selected images in your phone, send pictures to the Online Album, delete images and access additional picture options.

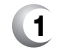

**1** Press  $\boxed{\circ\circ}$  [MENU], then select "Get It now" menu, then press  $\widetilde{z^{**}}$  "Get Pix & Flix", then select  $\widetilde{z^{**}}$ "Pix Gallery".

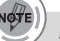

C H 5

### *Hotkey*

*Press*  $\leftarrow$   $\overline{p}$  *then*  $\overline{2}$ <sup>*m*</sup> *Pix Gallery*<sup>*n*</sup>. You can also press and hold *the side camera key then press "Pix Gallery".*

- **2** In Review Mode, you can view all the pictures you have stored in your phone.
- **3** Select picture with the Navigation Key, then press  $\boxed{\infty}$  [VIEW] to view the picture in full display.
	- In detail view, user can view previous or next picture by pressing left or right navigation key.
	- By pressing  $\Box$  [OPTIONS], you can choose from the following: **1. Send:** To send a picture message.
	- **2. To Pix Place:** To upload the selected picture to a pix server.
	- **3. Set As:** Assigns the selected pix to display for specific tasks. (Wallpaper/Screensaver/Picture ID/ Power On/Power Off.).
	- **4. Rename:** To edit the picture's title.
	- **5. Lock/Unlock:** To select "Lock" or "Unlock".
	- **6. Erase:** Erase the current picture from your phone.
	- **7. Erase All:** To erase all the pictures in your phone.
	- **8. Pix Info:** Displays information on the selected picture,
	- such as name, date, time, resolution and file size. ("Send", "To Pix Place", "Rename", Lock/Unlock", Erase" functions applies only to downloaded or user generated contents.)
	- Press  $\Box$  [CAMERA] to return to Camera mode to take another picture.

### **GET IT NOW**

### **PIX PLACE**

**1** Press  $\boxed{\infty}$  [MENU], then select "Get It now" menu, then press  $\widetilde{z}$ <sup>o</sup> "Get Pix & Flix", then select  $\widetilde{z}$ <sup>o</sup> "Pix Place".

*Hotkey* 

*Press then "Pix Place". You can also press and hold the side camera key then press "Pix Place".*

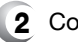

**2** Connect "WAP Browser".

### **PIX SERVICE**

**1** Press  $\boxed{\circ\circ}$  [MENU], then select "Get It now" menu, then press  $\widetilde{z^{m}}$  "Get Pix & Flix", then select  $\widetilde{z^{m}}$ "Pix Service".

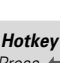

**NOTE** 

*Press then "Pix Service". You can also press and hold the side camera key then press "Pix Service".*

**2** "Get It Now Pix Services" will launch.

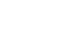

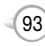

### **GET FUN & GAMES**

### **DOWNLOADING NEW FUN & GAMES**

**1** Press  $\boxed{\circ\circ}$  [MENU], then select "Get It now" menu, then press  $\widehat{A}^{(n)}$  "Get Fun & Games" then select  $\boxed{\circ\kappa}$  "Get New". (Get It Now - Get Fun & Games service will launch.)

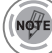

*Hotkey Press*  $\overline{\Theta}$   $\rightarrow$  *then*  $\overline{\mathbf{a}^{\infty}}$  "Get Fun & Games".

- 
- **2** Use your navigation key to select a provider's browser, press  $\boxed{\circ\kappa}$  [OK].
	- **3** Use your navigation key to select "Fun or Games" you wish to download, press  $\sqrt{X}$  [OK].

### **PLAYING DOWNLOADED FUN & GAMES**

- C H 5
- **1** Press [ok] [MENU], then select "Get It now" menu, then press  $\sqrt{3}$  "Get Fun & Games".
- IO YE *Hotkey Press*  $\overline{\Theta}$   $\Rightarrow$  *then*  $\overline{\mathbf{3}^{\infty}}$  "Get Fun & Games".
- 
- **2** To play downloaded fun or games. Select the fun or games you want to play, then press  $\boxed{\circ\kappa}$  [PLAY].

### **GET IT NOW**

### **GET NEWS & INFO**

### **CONNECTING NEWS & INFO**

**1** Press  $\boxed{\alpha}$  [MENU], then select "Get It now" menu, then press  $\overline{(4)}$  "Get News & Info", then select  $\overline{(4)}$ "Connect Web".

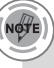

*Hotkey* 

*Press then "Get News & Info".* 

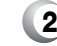

**2** Connect "WAP Browser".

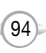

### **GET GOING**

### **CONNECTING GET GOING**

**1** Press  $\boxed{\infty}$  [MENU], then select "Get It now" menu, then press  $\overline{s}$ <sup>9</sup> "Get Going", then select  $\overline{\circ}$ "Get New".

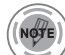

C H 5

*Hotkey Press* **then** (■<sup>*n*</sup> *det Going*<sup>*n*</sup>.

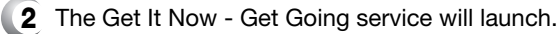

# **Chapter 6**

# **VOICE MAIL, TXT, PIX MESSAGING**

This chapter addresses Voice Mail, TXT, Pix Messaging functions including:

- **WHEN A NEW MESSAGE ARRIVES**
- **NEW TXT MSG**
- NEW PIX MSG
- **II** INBOX
- **B** SENT
- **DRAFTS**
- **VOICEMAIL**
- **E**-MAIL
- **MOBILE IM**
- CHAT
- **ERASE ALL**
- **SETTINGS**

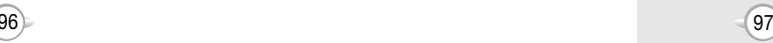

### **WHEN A NEW MESSAGE ARRIVES AND MESSAGE ARRIVES**

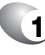

**1** The following display appears when a new message arrives.

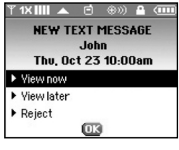

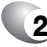

C H 6

**2** To display the message, select "View Now", then press  $\boxed{\circ\kappa}$  [OK].

To send a new TXT message:

- **1** Press  $\boxed{\circ\circ}$  [MENU], then select "Messaging" menu, press  $\circled{1}$  "New TXT Msg" or press  $\circled{1}$ [MESSAGE], press (12) "New TXT Msg".
- **2** Under "To", input the phone number and press  $\frac{\omega}{\cdot}$ .

By pressing  $\bigcap$  [ADD], you can choose from the following: **1. Contacts** : Search the phone number which is stored in the contacts list.

**2. Recent Calls** : Search the phone number which is stored in the recent calls list.

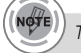

*To field support max 10 contacts.*

### **3** Under "Message", input a new TXT message.

(Please refer to page 31 for more details on entering letters, numbers and symbols.)

- By pressing [OPTIONS], then select "ADD".
- You can choose from the following:
- **1. Graphics** : Inserts simple graphic image in TXT Msg.
- **2. Sounds** : Inserts EMS sound in TXT Msg.
- **3. Quick Text** : Inserts already written sentences in TXT Msg.

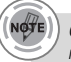

*Once one of the field is inserted in the text message field, the message is saved in draft box.*

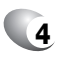

**4** To save the TXT message, press **componity** [OPTIONS], then select "Save As Drafts".

Press  $\Box$  [OPTIONS], then select "Priority Level", select "High" or "Normal", then press  $\sqrt{|\alpha|}$  [OK].

Press  $\Box$  [OPTIONS], then select "Call Back #", select "On" or "Off", then press  $\sqrt{OR}$  [OK].

**5** To send the TXT message, press  $\boxed{\circ\circ}$  [SEND].

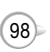

### **NEW PIX MSG NEW PIX MSG**

To send a new pix message:

**1** Press  $\boxed{\circ\circ}$  [MENU], then select "Messaging" menu, press  $\widetilde{z^{abc}}$  "New Pix Msg" or press  $\odot$  $[MESSAGE]$ , press $\widetilde{Z^{abc}}$  "New Pix Msg".

**2** Under "To", input the phone number and press  $\mathbb{P}$ 

> By pressing  $\bigcirc$  [ADD], you can choose from the following: **1. Contacts** : Search the phone number which is stored in the contacts list.

**2. Recent Calls** : Search the phone number which is stored in the recent calls list.

**3. To Pix Place** : To send pictures by using online Address.

**3** Under "Text", input a new TXT message then press  $\mathcal{D}$ 

(Please refer to page 31 for more details on entering letters, numbers and symbols. Max 1000 characters support.)

By pressing  $\odot$  [OPTIONS]. **Add Quick Text** : Inserts already written sentences in TXT Msg.

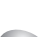

C H 6

**4** Under "Picture", user can insert only one picture and be able to remove inserted picture. Press  $\odot$  [GALLERY], then select the picture you'd like to send and press  $\frac{1}{2}$ 

**5** Under "Sound", user can insert only one sound and be able to remove inserted sound. Press  $\odot$  [SOUND], then select the sound you'd like to send and press  $\frac{10}{5}$ 

100

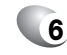

# **6** Under "Subject", input a subject then press  $\mathbb{P}$

(Please refer to page 31 for more details on entering letters, numbers and symbols. Max 100 characters support.)

By pressing **[OPTIONS]**. **Add Quick Text** : Inserts already written sentences in TXT Msa.

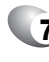

**7** To preview a written picture message, press [OPTIONS], then select "Preview".

To save the Pix message, press [ortion], then select "Save As Drafts".

Press  $\Box$  [OPTIONS], then select "Priority Level", select "High" or "Normal", then press  $\sqrt{\alpha}$  [OK].

To remove picture, press no [OPTIONS], then select "Remove Picture".

To remove sound, press [ortion], then select "Remove Sound".

To add slide, press **[33]** [OPTIONS], then select "Add Slide".

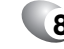

**8** To send the Pix message, press [ox] [SEND].

101

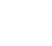

The Inbox manages received TXT/PIX/Web Alert messages. To access:

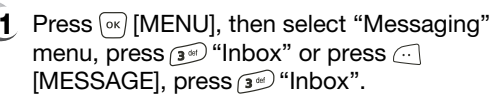

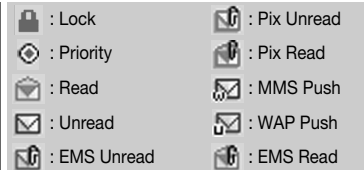

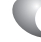

**2** Select a message, then press  $\boxed{\circ\circ}$  [OPEN]. The message is displayed. To delete a message, press  $\odot$  [ERASE], press  $\circ$  [OK].

If you select WAP Push message, press  $\Box$  [GET], to Browser launching.

**3** Press **[OPTIONS]**.

### **PLAY AGAIN**

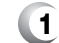

C H 6 **1** To play a sound from a received pix message.

### **REPLY WITH COPY**

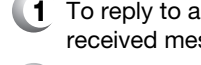

- **1** To reply to a received message and include the received message into the message.
- **2** The default call back number is automatically included into the Default CB# field. You can scroll to the number and edit it.

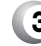

 $\mathbf 3$  To send the TXT or PIX message, press  ${}^{{\scriptscriptstyle{\textcirc}}\hspace{-0.5pt}\textcirc}$  [OK].

*"Play Again", "Reply with Copy" menu appears only when you receive a pix message or SMS/EMS message.*

# **INBOX INBOX**

### **FORWARD**

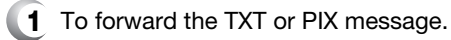

- **2** Input the phone number of the person you are sending the message, then press  $\sqrt{|\alpha|}$  [OK].
- **3** Input any text message to go along with the forwarded message, then press  $\boxed{\circ\kappa}$  [OK].

### **SAVE PICTURE**

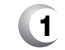

**1** To save a picture to the "Save Picture" folder.

### **SAVE SOUND**

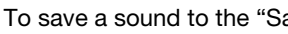

**1** To save a sound to the "Save Sound" folder.

### **SAVE QUICK TEXT**

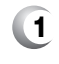

**1** Select to save received text msg to "Save Quick" Text".

### **ADD TO CONTACTS**

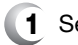

**1** Select to save number to contacts.

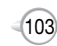

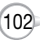

### **INBOX SENT**

### **LOCK/UNLOCK**

**1** To lock or unlock the TXT or PIX message.

**2** Select "Lock" to lock the message or "Unlock" to unlock the message, then press  $\boxed{\infty}$ .

### **MESSAGE INFO**

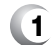

**1** To show received pix message information.

104

Manages sent TXT/PIX messages or messages waiting to be sent.

**1** Press  $\boxed{\circ\circ}$  [MENU], then select "Messaging" menu, press ( $\bullet$ <sup>\*</sup>) "Sent" or press ... [MESSAGE], press (4m) "Sent".

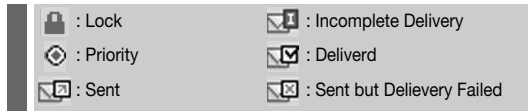

**2** Select a message then press [ok] [OPEN]. The message is displayed. To delete a message, press  $\textcircled{C}$  [ERASE], press  $\textcircled{w}$  [OK].

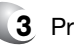

**3** Press **[OPTIONS**].

### **FORWARD**

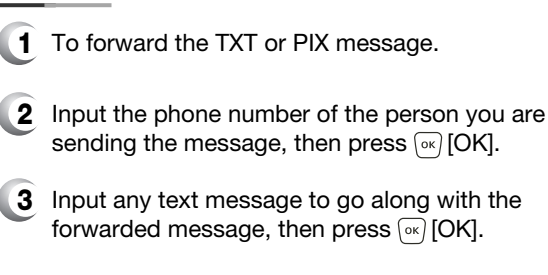

### **PLAY AGAIN**

NOTE

**1** To play a sound from a received pix message.

105

*"Play Again" menu appears only when you receive a pix message.*

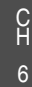

### **RESEND**

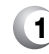

**1** To resend a TXT or PIX message.

### **ERASE**

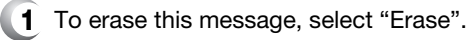

**2** Select "Yes" or "No", then press  $\boxed{\circ\circ}$ .

### **ADD TO CONTACTS**

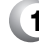

**1** Select to save number to contacts.

### **LOCK/UNLOCK**

C H 6

- 1 To lock or unlock the TXT or PIX message.
- **2** Select "Lock" to lock the message or "Unlock" to unlock the message, then press  $\boxed{\infty}$ .

### **SAVE QUICK TEXT**

**1** Select to save received text msg to "Save Quick Text".

### **MESSAGE INFO**

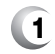

**1** To show sent pix message information.

### **SENT DRAFTS**

Draft Folder contains any draft messages or saved messages. If message composition is interrupted by a voice call or other interrupting event, the text of the current composition is automatically saved in the drafts folder.

**1** Press  $\boxed{\infty}$  [MENU], then select "Messaging" menu,  $pres(\overline{s})$  "Drafts" or press  $\odot$  $[MESSAGE]$ , press  $(F)$  "Drafts".

> $\Box$ : Lock **D**: PIX Drafts

: SMS/EMS Drafts

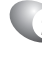

**2** Select a message then press  $\boxed{\infty}$  [EDIT]. The message is displayed. To delete a message, press  $\textcircled{C}$  [ERASE], press  $\textcircled{w}$  [OK].

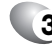

**3** Press **[OPTIONS]**.

### **SEND**

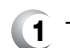

**1** To send a selected message.

### **ADD TO CONTACTS**

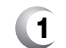

**1** Select to save number to contacts.

### **LOCK/UNLOCK**

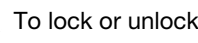

- **1** To lock or unlock the TXT or PIX message.
- **2** Select "Lock" to lock the message or "Unlock" to unlock the message, then press  $\boxed{\infty}$ .

### **SAVE QUICK TEXT**

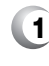

**1** Select to save received text msg to "Save Quick" Text".

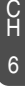

### **VOICEMAIL E- MAIL**

Displays the number of voice mails and accesses them by pressing  $\overline{\mathbb{S}^{\mathsf{so}}_0}$ .

**1** Press  $\boxed{\infty}$  [MENU], then select "Messaging" menu, press  $\binom{m}{r}$  "Voicemail" or press  $\binom{m}{r}$ [MESSAGES], press ( "Voicemail".

### **FIRST TIME USER**

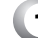

- 1 Dial \*86 then press  $\overline{\mathcal{S}_{\mathcal{B}}(\mathcal{S})}$  [SEND].
- **2** At the recording, press  $\mathbb{R}^4$ .
- 

**3** To set up your account follow the voice tutorial.

### **EXISTING USER**

- **1** Dial \*86 then press  $\frac{S_{\text{SWD}}}{S_{\text{EWD}}}$  [SEND].
- 2 At the recording, enter your 4 digit password, then press  $\mathbb{R}^2$ .
- **3** To listen to new messages, press  $\circ$ .

You don't need to be at your computer to send an e-mail. Send a quick e-mail message from your phone.

**1** Press  $\boxed{\circ\circ}$  [MENU], then select "Messaging" menu, press  $\overline{C_{\text{max}}}$  "E-mail" or press  $\overline{C_{\text{max}}}$ [MESSAGE], press  $\overline{Y_{\text{P}}^{\text{max}}}$  "E-mail".

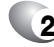

**2** Browser launching.

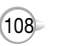

### **MOBILE IM CHAT**

Get the instant scoop with instant messaging (IM). Choose from a variety of popular IM programs such as AOL Instant Messenger, MSN Messenger and Yahoo! Messenger. Some things just can't wait to be said. So say it without speaking it. Instant message it. Instantly, cool.

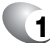

**Press**  $\boxed{\circ\kappa}$  **[MENU], then select "Messaging"** menu, press  $\circledast$  "Mobile IM" or press  $\circledast$  $[MESSAGE]$ , press  $@w$  "Mobile  $IM$ ".

 $(110)$ 

**2** Brew launching.

Give your mouth a rest and let your thumbs do the chatting. Get It Now gives you three EZ ways to talk without talking. Get TXT, Get E-Mail and Get IM.

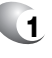

**1** Press  $\boxed{\alpha}$  [MENU], then select "Messaging" menu, press  $\sim$  "Chat" or press  $\sim$  [MESSAGE], press  $\overline{\mathbb{R}^m}$  "Chat".

 $(111)$ 

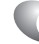

**2** Browser launching.

### **ERASE ALL SETTINGS**

C H 6

- **1** Press  $\boxed{\circ\circ}$  [MENU], then select "Messaging" menu, press  $\Box$  [OPTIONS] or press  $\Box$ [MESSAGE], press [33] [OPTIONS].
- **2** 2.1. To erase all the inbox messages, press (E) [ERASE INBOX].
	- 2.2. To erase all the drafts messages, press  $\widetilde{(2^{ab})}$  [ERASE DRAFTS].
	- 2.3. To erase the sent messages, press  $\widehat{A^{*}}$  [ERASE SENT].
	- 2.4. To erase the all message, press <am [ERASE ALL].
- **3** Select "Yes", then press  $\boxed{\circ\kappa}$ .

Manages messaging features through various features.

### **AUTO SAVE**

- **1** Press  $\boxed{\alpha}$  [MENU], then select "Messaging" menu, press <sub>(11</sub>] [SETTINGS] or press (11] [MESSAGE], press @ [SETTINGS].
	- **2** Press (**E**) [AUTO SAVE]. Select "On", "Off" or "Prompt" with the Navigation Key.

On : All sent messages saved in the Sent box.

- Off : All sent messages not saved in the Sent box.
- Prompt : "Yes", "No" dialogue box displayed after sent message.

# **3** Press [ok] [OK].

### **AUTO ERASE**

Automatically erases inbox messages when new messages arrive.

**1** Press  $\boxed{\circ\circ}$  [MENU], then select "Messaging" menu, press <br>  $\odot$  [SETTINGS] or press  $\odot$ [MESSAGE], press @ [SETTINGS].

# **2** Press  $\boxed{2^{\infty}}$  [AUTO ERASE].

Select "On" or "Off" with the Navigation Key.

- On : Oldest message erased from inbox automatically when message is full.
- Off : Oldest message not erased from inbox automatically when message is full.

**3** Press [ok] [OK].

(112

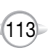

### **SETTINGS SETTINGS**

### **AUTO VIEW TXT**

If the "Auto View Txt" is set to on, the user will be able to view the message. If the "Auto View Txt" is set to off, the user can view the message by entering SMS Menu-> Inbox.

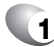

**1** Press  $\boxed{\circ\circ}$  [MENU], then select "Messaging" menu, press <br>  $\odot$  [SETTINGS] or press  $\odot$ [MESSAGE], press *(Sale SETTINGS*].

# Press [AUTO VIEW TXT]. **2**

Select "On" or "Off" with the Navigation Key.

On : Text message will be displayed automatically.

Off : User able to retrieve the message from the inbox or based on user input from interactive notification.

**3** Press [oк] [OK].

### **AUTO RECEIVE**

C H

6

- **1** Press  $\boxed{\infty}$  [MENU], then select "Messaging" menu, press  $\textcircled{S}$  [SETTINGS] or press  $\textcircled{S}$ [MESSAGE], press @ [SETTINGS].
	- Press [AUTO RECEIVE]. **2** Select "On" or "Off" with the Navigation Key.

On : Pix msg downloaded automatically.

Off : User able to retrieve the message from the inbox or based on user input from interactive notification.

**3** Press [ok] [OK].

### **SIGNATURE**

Create a signature that can automatically be inserted at the end of a message.

**1** Press <sup>[ok]</sup> [MENU], then select "Messaging" menu, press <sub>(1)</sub> [SETTINGS] or press (1) [MESSAGE], press @ [SETTINGS].

**2** Press<sup>(5<sup>N</sup>) [SIGNATURE].</sup> To activate Signature function, put the cursor on Insert Signature then select "Custom" by using up or down direction keys. To deactivate Signature function, select "None".

**3** To input "Signature", put the cursor on Edit Signature then enter Signature Edit window by using up or down direction keys.

### **4** Press  $\boxed{\circ\kappa}$  [OK].

### **CALLBACK#**

Edits a default callback number so that the recipient can callback or reply.

**1** Press  $\boxed{\circ\circ}$  [MENU], then select "Messaging" menu, press  $\bigcap$  [SETTINGS] or press  $\bigcap$ [MESSAGE], press @ [SETTINGS].

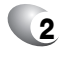

**2** Press [CALLBACK#]. Select "On" or "Off" with the Navigation Key.

**3** Select "On", then input a callback number, press  $\boxed{\circ\kappa}$  [OK].

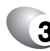

114

 $(115)$ 

### **VOICE MAIL#**

- **1** Press  $\boxed{\circ\circ}$  [MENU], then select "Messaging" menu, press <br>  $\odot$  [SETTINGS] or press  $\odot$ [MESSAGE], press @ [SETTINGS].
- **2** Press  $\boxed{?}$  [VOICE MAIL#]. Input a new voice call back number or edit voice call back number.

To press  $\Box$  [OPTIONS]. Select either a Wait ("W" appears) or a Pause ("P" appears).

**3** Press  $\boxed{\circ\kappa}$  [OK].

### **BLOCK/UNBLOCK**

**1** Press <sup>[ox]</sup> [MENU], then select "Messaging" menu, press <br>  $\odot$  [SETTINGS] or press  $\odot$ [MESSAGE], press @ [SETTINGS].

**2** Press (8th) [BLOCK/UNBLOCK]. Select "Block", "Unblock" or "View List of Blocked Addresses" with the Navigation Key.

> BLOCK : Enter the address to block. UNBLOCK : Enter the address to remove from block. VIEW LIST OF BLOCKED ADDRESSES : Display the blocked list on LCD.

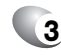

**3** Press <sup>[ok]</sup> [OK].

# **SETTINGS SETTINGS**

### **ENTRY MODE**

Sets an Entry Mode as a default. For example, if T9 Mode is the default, its icon will appear.

- 
- **1** Press  $\boxed{\circ\circ}$  [MENU], then select "Messaging" menu, press  $\textcircled{S}$  [SETTINGS] or press  $\textcircled{S}$ [MESSAGE], press @ [SETTINGS].

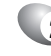

**2** Press (9W) [ENTRY MODE]. Select "T9Word", "Abc", "ABC" or "123" with the Navigation Key.

**3** Press  $\boxed{\circ\kappa}$  [OK].

### **QUICK TEXT**

To edit the Quick Text message you have saved:

**1** Press  $\boxed{\circ\circ}$  [MENU], then select "Messaging" menu, press <br>  $\odot$  [SETTINGS] or press  $\odot$ [MESSAGE], press @ [SETTINGS].

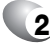

- **2** Press (Demail SQUICK TEXT).
	- 2.1. Select a message from the list. Press  $\boxed{\circ\kappa}$  [OK].
	- 2.2. To add a new Quick Text message, press  $\Box$  [OPTIONS] to select "Add New". To edit the Quick Text message you have selected, press <br>
	<u>[OPTIONS]</u> to select "Edit", then enter text, press  $\sqrt{8}$  [SAVE].

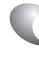

**3** To erase the saved Quick Text message, press  $\bigcirc$  [ERASE].

Pre-defined quick text as below.

1. What's up?/2. Let's meet./3. Check this out!/4. Whacha doing?/5. Thanks/6. What do you think?/7. You've gotta be here to enjoy this./8. Would you like to join me for a date tonight?/ 9. On my way./10. Yes/11. You're the best!/12. Call me.

117

### **FONT SIZE**

- **1** Press  $\boxed{\infty}$  [MENU], then select "Messaging" menu, press  $\odot$  SETTINGS] or press  $\odot$ [MESSAGES], press @ [SETTINGS].
- **2** Press [FONT SIZE]. Select "Small", "Large" or "Normal" with the Navigation Key.

118

**3** Press  $\boxed{\circ\kappa}$  [OK].

# **MOBILE WEB 2.0 Chapter 7**

This chapter addresses Internet services and web browsing. For more detailed information contact your service provider.

 $(119)$ 

- STARTING INTERNET BROWSER
- **BROWSER MENU**

# **STARTING INTERNET BROWSER BROWSER MENU**

### **LAUNCHING MOBILE WEB 2.0**

Now you can access news, sports, weather, and e-mail from your phone. Mobile Web 2.0 keeps you updated by providing access to up-to-date information such as news, sports, weather and stock quotes when you subscribe to Internet service with your service provider. Please contact your service provider for a list of available websites and service details.

**1** To start your Internet browser and access websites through your wireless handset press  $\hat{a}$ .

### **BROWSER MENU**

The browser menu lists the actions necessary to operate the browser. press  $\widehat{\mathbb{F}}$ , then press  $\widehat{\mathbb{D}}$  [MENU].

### **VZW HOME**

When the "VZW Home" item is selected from the Browser Menu, the phone displays the homepage.

**1** To display the homepage. Press  $\frac{1}{\kappa\eta}$  , then press  $\mathbb{D}$  [MENU]  $\mathbb{Q}$  .

1 To return to the previous page.

### **BACK**

When the "Back" item is selected from the Browser Menu, the phone displays the previous page in the history.

Press  $\stackrel{\triangle}{\phantom{}_{\text{E}}}\hspace{-1mm}$ , then press  $\stackrel{\sim}{\phantom{}_{\text{E}}}\hspace{-1mm}$  [MENU]  $\stackrel{\sim}{\phantom{}_{\text{E}}}\hspace{-1mm}$ .

### **FORWARD**

When the "Forward" item is selected from the Browser Menu, the phone displays the next page in the history. This is only available if the user has navigated backward in the history.

120

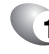

**1** To forward to the next page.  $\therefore$   $\therefore$ 

### **REFRESH**

Selecting the "Refresh" item from the Browser Menu refreshes the current page.

**1** To select "Refresh". Press  $\frac{1}{109}$  , then press  $\boxdot$  [MENU]  $\textcircled{\tiny{49}}$  .

### **HISTORY**

The history list is available from the Browser Menu and the user may delete all items from the history.

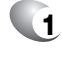

**1** To select "History". Press  $\frac{1}{101}$  , then press  $\boxdot$  [MENU]  $\textsf{S}\textsf{M}$  .

### **ADDRESS**

Selecting the "Address" item from the Browser Menu displays the URL of the current page.

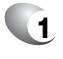

**1** To select "Address". Press  $\frac{1}{\epsilon \Omega}$  , then press  $\boxdot$  [MENU]  $\epsilon \text{}^{=}$  .

### **CLEAR MEMORY**

The user may clear cache, history, cookies and auto fill from the memory.

**1** To clear browser memory.

Press  $\frac{1}{\kappa n}$  , then press  $\mathbb{D}$  [MENU]  $\mathbb{Z}_{\kappa n}$  .

121

### **BROWSER MENU**

### **SETTINGS**

C H 7 **1** To select "Settings". Press  $\stackrel{\bullet}{\mathbb{R}}$ , then press  $\stackrel{\frown}{\mathbb{R}}$  [MENU]  $\stackrel{\bullet}{(\bullet)}$ .

> **Downloads :** Selecting the "Downloads" item allows the user to enable/disable downloading images, background sounds, and object downloads when a URL is accessed.

**Restart Browser :** Selecting "Restart Browser" causes the history and cache to be cleared and returns the user to the homepage.

- **Scroll Mode :** Selecting the "Scroll Mode" item is selected from the Settings menu allows the user to select between time-square scrolling (referred to as block scrolling) and smooth scrolling and to select the speed of the smooth scrolling. Scrolling speed choices are medium, fast, and slow.
- **Send Referrer :** When the "Send Referrer" item is selected from the Settings menu, the browser allows the user to turn on or off sending the referrer URL.
- **Key Press Timeout :** When the "Key Press Timeout" item is selected from the Settings menu, the browser allows the user to set the key press timeout as fast, medium or slow. Medium is 1.5 seconds, slow 2 seconds and fast is 1 second. The key press timeout is the period of time after which the cursor auto-advances to the next entry position. In most cases, a single key can be used to enter more than one character. Each time the key is pressed the last character of the line is replaced by the next choice for that key. As long as the same key is re-pressed within key press timeout, the last character cycles between all the choices for the key. **Connection Timeout :** When the Connection Timeout item is selected from the Settings menu, the browser allows the user to set the connection timeout. The connection timeout determines how long the browser will wait for a response from

the network for a network request.

### **BROWSER MENU**

### **ADVANCED**

Selecting the "Advanced" item in the Browser Menu displays the advanced menu items.

**1** To select "Advanced". Press  $\stackrel{\P}{\mathbb{R}}$ , then press  $\stackrel{\frown}{\mathbb{R}}$  [MENU]  $\stackrel{\frown}{\mathbb{R}}$ . **About... :** When the "About" item is selected information about the browser version, copyright information and certificate information is displayed. **Encryption :** Selecting the "Encryption" item from the Advanced Menu enable the user access to Encryption features of the browser. **1. Authentication :** The "Authentication" item in the Encryption menu allows the user to toggle authentication caching. **2. Root Certificate :** The "Root Certificate" item in the Encryption menu allows the user to view the list of certificates. **3. Current Certificate :** The "Current Certificate" item in the Encryption menu allows the user to

**EXIT**

When the "Exit" item is selected from the Browser Menu, the user exits out of the browser and is returned to the phone idle mode.

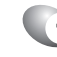

**1** To exit browser.

Press  $\stackrel{\bullet}{\blacksquare}$ , then press  $\stackrel{\frown}{\ldots}$  [MENU]  $\stackrel{\frown}{\ldots}$ .

123

view the current certificate. This is only available if a secure connection is established.

### **MEMO**

# **SAFETY AND WARRANTY**

**Chapter 8**

This chapter addresses the safety guidelines and precautions to follow when operating your phone. Before operating your phone, please be aware of all the safety details.

This chapter contains the terms and conditions of services and the warranty for your phone. Please review them thoroughly.

- SAFETY INFORMATION FOR WIRELESS HANDHELD PHONES
- SAFETY INFORMATION FOR FCC RF EXPOSURE

125

- **SAR INFORMATION**
- **HAC INFORMATION**
- **FDA CONSUMER UPDATE**
- **PROTECT YOUR WARRANTY**
- **12 MONTH LIMITED WARRANTY**

### **SAFETY INFORMATION FOR WIRELESS HANDHELD PHONES**

**Read This Information Before Using Your Handheld Portable Cellular Telephone** Talking on the phone while driving is extremely dangerous and is illegal in

### **EXPOSURE TO RADIO FREQUENCY SIGNALS**

Your wireless handheld portable telephone is a low power radio transmitter and receiver. When it is ON, it receives and also sends out radio frequency (RF) signals.

In August 1996, the Federal Communications Commissions (FCC) adopted RF exposure guidelines with safety levels for handheld wireless phones. Those guidelines are consistent with the safety standards previously set by both U.S. and international standards bodies:

> ANSI C95.1 (1992) \* NCRP Report 86 (1986) \* ICNIRP (1996) \*

Those standards were based on comprehensive and periodic evaluations of the relevant scientific literature. For example, over 120 scientists, engineers, and physicians from universities, government health agencies, and industry reviewed the available body of research to develop the ANSI Standard (C951).

The design of your phone complies with the FCC guidelines (and those standards).

### **ANTENNA CARE**

Use only the supplied or an approved replacement antenna. Unauthorized antennas, modifications, or attachments could damage the phone and may violate FCC regulations.

### **SAFETY INFORMATION FOR WIRELESS HANDHELD PHONES**

### **DRIVING SAFETY**

some states. Remember, safety comes first. Check the laws and regulations on the use of phones in the areas where you drive. Always obey them.

Also, if using your phone while driving, please:

- Give full attention to driving. Driving safely is your first responsibility.
- Use hands-free operation, if available.
- Pull off the road and park before making or answering a call, if driving conditions so require.

If you must use the phone while driving, please use one-touch, speed dialing, and auto answer modes.

An airbag inflates with great force. DO NOT place objects, including both installed or portable wireless equipment, in the area over the airbag or in the airbag deployment area. If invehicle wireless equipment is improperly installed and the airbag inflates, serious injury could result.

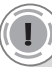

*WARNING: Failure to follow these instructions may lead to serious personal injury and possible property damage.*

1\* : American National Standards Institute.

2\* : National Council on Radiation protection and measurements.

3\* : International Commission on Nonionizing Radiation Protection.

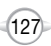

### **SAFETY INFORMATION FOR WIRELESS HANDHELD PHONES**

### **ELECTRONIC DEVICES**

Most modern electronic equipment is shielded from RF energy. However, certain electronic equipment may not be shielded against the RF signals from your wireless phone.

### **PACEMAKERS**

The Health Industry Manufacturers Association recommends that a minimum separation of six (6") inches be maintained between a handheld wireless phone and a pacemaker to avoid potential interference with the pacemaker. These recommendations are consistent with the independent research by and recommendations of Wireless Technology Research. Persons with pacemakers :

- ALWAYS keep the phone more than six inches from your pacemaker when the phone is turned on.
- Do not carry the phone in a breast pocket.
- <sup>l</sup> Use the ear opposite the pacemaker to minimize the potential for interference.
- If you have any reason to suspect that interference is taking place, turn your phone OFF immediately.

### **OTHER MEDICAL DEVICES**

If you use any other personal medical device, consult the manufacturer of your device to determine if they are adequately shielded from external RF energy. Your physician may be able to assist you in obtaining this information.

Turn your phone OFF in healthcare facilities when any regulations posted in these areas instruct you to do so. Hospitals or healthcare facilities may be using equipment that could be sensitive to external RF energy.

### **POSTED FACILITIES**

Turn your phone OFF where posted notices so require.

### **SAFETY INFORMATION FOR WIRELESS HANDHELD PHONES**

### **OTHER SAFETY GUIDELINES**

### **AIRCRAFT**

FCC and Transport Canada Regulations prohibit using your phone while in the air. Turn your phone OFF before boarding an aircraft.

### **BLASTING AREAS**

To avoid interfering with blasting operations, turn your phone OFF when in <sup>a</sup>"blasting area" or in areas posted: "Turn off two-way radio." Obey all signs and instructions.

### **POTENTIALLY EXPLOSIVE ATMOSPHERES**

Turn your phone OFF when in any area with a potentially explosive atmosphere and obey all signs and instructions. Sparks in such areas could cause an explosion or fire resulting in bodily injury or even death.

Areas with a potentially explosive atmosphere are often, but not always, clearly marked. They include fueling areas such as gas stations; below deck on boats; fuel or chemical transfer or storage facilities; vehicles using liquefied petroleum gas (such as propane or butane); areas where the air contains chemicals or particles, such as grain, dust, or metal powders; and any other area where you would normally be advised to turn off your vehicle's engine.

### **SAFETY INFORMATION FOR WIRELESS HANDHELD PHONES**

### **PRECAUTIONS**

Your Handheld Portable Telephone is a high quality piece of equipment. Before operating, read all instructions and cautionary markings on (1) AC Adaptor (2) Battery and (3) Product Using Battery.

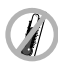

DO NOT use this equipment in an extreme environment where high temperature or high humidity exists.

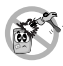

DO NOT abuse the equipment. Avoid striking, shaking or shocking. When not using, lay down the unit to avoid possible damage due to instability.

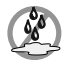

DO NOT expose this equipment to rain or spilled beverages.

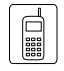

DO NOT use unauthorized accessories.

DO NOT disassemble the phone or its accessories. If service or repair is required, return unit to an authorized Audiovox cellular service center. If unit is disassembled, the risk of electric shock or fire may result.

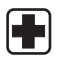

DO NOT short-circuit the battery terminals with metal items etc.

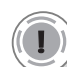

### *WARNING!*

- *• This product contains a chemical known to the State of California to cause cancer."*
- *• This product contains a chemical known to the State of California to cause birth defects or other reproductive harm."*

### **SAFETY INFORMATION FOR FCC RF EXPOSURE**

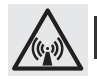

### **WARNING! Read this Information before using**

### **CAUTIONS**

In August 1996 the Federal Communications Commission (FCC) of the United States with its action in Report and Order FCC 96-326 adopted an updated safety standard for human exposure to radio frequency electromagnetic energy emitted by FCC regulated transmitters. Those guidelines are consistent with the safety standard previously set by both U.S. and international standards bodies. The design of this phone complies with the FCC guidelines and these international standards.

Use only the supplied or an approved antenna. Unauthorized antennas, modifications, or attachments could impair call quality, damage the phone, or result in violation of FCC regulations.

Do not use the phone with a damaged antenna. If a damaged antenna comes into contact with the skin, a minor burn may result. Please contact your local dealer for replacement antenna.

### **BODY-WORN OPERATION**

This device was tested for typical body-worn operations with the back of the phone kept 2.0 cm. from the body. To maintain compliance with FCC RF exposure requirements, use only belt clips, holsters or similar accessories that maintain a 2.0 cm. separation distance between the user's body and the back of the phone, including the antenna. The use of belt-clips, holsters and similar accessories should not contain metallic components in its assembly. The use of accessories that do not satisfy these requirements may not comply with FCC RF exposure requirements, and should be avoided.

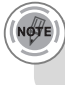

*For more information about RF exposure, please visit the FCC website at www.fcc.gov.*

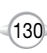

### THIS MODEL PHONE MEETS THE GOVERNMENT'S REQUIREMENTS FOR EXPOSURE TO RADIO WAVES.

Your wireless phone is a radio transmitter and receiver. It is designed and manufactured not to exceed the emission limits for exposure to radiofrequency (RF) energy set by the Federal Communications Commission of the U.S. Government. These limits are part of comprehensive guidelines and establish permitted levels of RF energy for the general population. The guidelines are based on standards that were developed by independent scientific organizations through periodic and thorough evaluation of scientific studies. The standards include a substantial safety margin designed to assure the safety of all persons, regardless of age and health.

The exposure standard for wireless mobile phones employs a unit of measurement known as the Specific Absorption Rate, or SAR. The SAR limit set by the FCC is 1.6 W/kg. \* Tests for SAR are conducted with the phone transmitting at its highest certified power level in all tested frequency bands. Although the SAR is determined at the highest certified power level, the actual SAR level of the phone while operating can be well below the maximum value. This is because the phone is designed to operate at multiple power levels so as to use only the power required to reach the network. In general, the closer you are to a wireless base station antenna, the lower the power output.

Before a phone model is available for sale to the public, it must be tested and certified to the FCC that it does not exceed the limit established by the government adopted requirement for safe exposure. The tests are performed in positions and locations (e.g., at the ear and worn on the body) as required by the FCC for each model. The highest SAR value for this model phone when tested for use at the ear is 1.15 W/Kg and when worn on the body, as described in this user quide, is 0.393W/Kg. (Body-worn measurements differ among phone models, depending upon available accessories and FCC requirements). While there may be differences between the SAR levels of various phones and at various positions, they all meet the government requirement for safe exposure.

The FCC has granted an Equipment Authorization for this model phone with all reported SAR levels evaluated as in compliance with the FCC RF exposure guidelines. SAR information on this model phone is on file with the FCC and can be found under the Display Grant section of http://www.fcc.gov/ oet/fccid after searching on PP4TX-180.

### **SAR INFORMATION SAR INFORMATION**

Additional information on Specific Absorption Rates (SAR) can be found on the Cellular Telecommunications Industry Association (CTIA) web-site at http://www.wow-com.com.

\* In the United States and Canada, the SAR limit for mobile phones used by the public is 1.6 watts/kg (W/kg) averaged over one gram of tissue. The standard incorporates a sub-stantial margin of safety to give additional protection for the public and to account for any variations in measurements.

> C H 8

132 133

Hearing aid compatibility ratings now appear on some handset packages. If your handset has a hearing aid compatibility rating of M3 or M4, then that phone has met or surpassed the American National Standards Institute's ("ANSI") hearing aid compatibility standard as adopted by the Federal Communications Commission.

- <sup>l</sup> M3-rating indicates the handset has satisfied the ANSI standard
- <sup>l</sup> M4-rating indicates the handset has exceeded the ANSI standard

The higher the M-rating the handset has the lower the Radio Frequency emissions level and higher signal quality the handset will have. If there is no M-rating then the handset did not meet the ANSI standard. The handset's M-rating along with a hearing aid's M-rating will assist customers in finding a handset that will work best for them.

### **HAC INFORMATION FDA CONSUMER UPDATE**

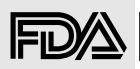

**U.S. Food and Drug Administration -Center for Devices and Radiological Health Consumer Update on Wireless Phones**

### **1. Do wireless phones pose a health hazard?**

The available scientific evidence does not show that any health problems are associated with using wireless phones. There is no proof, however, that wireless phones are absolutely safe. Wireless phones emit low levels of radiofrequency energy (RF) in the microwave range while being used. They also emit very low levels of RF when in the stand-by mode. Whereas high levels of RF can produce health effects (by heating tissue), exposure to low level RF that does not produce heating effects causes no known adverse health effects. Many studies of low level RF exposures have not found any biological effects. Some studies have suggested that some biological effects may occur, but such findings have not been confirmed by additional research. In some cases, other researchers have had difficulty in reproducing those studies, or in determining the reasons for inconsistent results.

### **2. What is FDA's role concerning the safety of wireless phones?**

Under the law, FDA does not review the safety of radiation-emitting consumer products such as wireless phones before they can be sold, as it does with new drugs or medical devices. However, the agency has authority to take action if wireless phones are shown to emit radiofrequency energy (RF) at a level that is hazardous to the user. In such a case, FDA could require the manufacturers of wireless phones to notify users of the health hazard and to repair, replace or recall the phones so that the hazard no longer exists. Although the existing scientific data do not justify FDA regulatory actions, FDA has urged the wireless phone industry to take a number of steps, including the following:

- Support needed research into possible biological effects of RF of the type emitted by wireless phones;
- Design wireless phones in a way that minimizes any RF exposure to the user that is not necessary for device function;

and

• Cooperate in providing users of wireless phones with the best possible information on possible effects of wireless phone use on human health.

FDA belongs to an interagency working group of the federal agencies that have responsibility for different aspects of RF safety to ensure coordinated efforts at the federal level. The following agencies belong to this working group:

- National Institute for Occupational Safety and Health
- Environmental Protection Agency
- Federal Communications Commission
- Occupational Safety and Health Administration
- National Telecommunications and Information Administration

The National Institutes of Health participates in some inter-agency working group activities, as well. FDA shares regulatory responsibilities for wireless phones with the Federal Communications Commission (FCC). All phones that are sold in the United States must comply with FCC safety guidelines that limit RF exposure. FCC relies on FDA and other health agencies for safety questions about wireless phones. FCC also regulates the base stations that the wireless phone networks rely upon. While these base stations operate at higher power than do the wireless phones themselves, the RF exposures that people get from these base stations are typically thousands of times lower than those they can get from wireless phones. Base stations are thus not the subject of the safety questions discussed in this document.

### **3. What kinds of phones are the subject of this update?**

The term "wireless phone" refers here to hand-held wireless phones with built-in antennas, often called "cell," "mobile," or "PCS" phones.

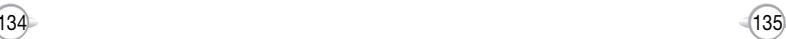

These types of wireless phones can expose the user to measurable radiofrequency energy (RF) because of the short distance between the phone and the user's head. These RF exposures are limited by Federal Communications Commission safety guidelines that were developed with the advice of FDA and other federal health and safety agencies. When the phone is located at greater distances from the user, the exposure to RF is drastically lower because a person's RF exposure decreases rapidly with increasing distance from the source. The so-called "cordless phones," which have a base unit connected to the telephone wiring in a house, typically operate at far lower power levels, and thus produce RF exposures far below the FCC safety limits.

### **4. What are the results of the research done already?**

The research done thus far has produced conflicting results, and many studies have suffered from flaws in their research methods. Animal experiments investigating the effects of radiofrequency energy (RF) exposures characteristic of wireless phones have yielded conflicting results that often cannot be repeated in other laboratories. A few animal studies, however, have suggested that low levels of RF could accelerate the development of cancer in laboratory animals. However, many of the studies that showed increased tumor develop-ment used animals that had been genetically engineered or treated with cancer-causing chemicals so as to be pre-dis-posed to develop cancer in the absence of RF exposure. Other studies exposed the animals to RF for up to 22 hours per day. These conditions are not similar to the conditions under which people use wireless phones, so we don't know with certainty what the results of such studies mean for human health. Three large epidemiology studies have been published since December 2000. Between them, the studies investigated any possible association between the use of wireless phones and primary brain cancer, glioma, meningioma, or acoustic neuroma, tumors of the brain or salivary gland, leukemia, or other cancers. None of the studies demonstrated the existence of any harmful health effects from wireless phone RF exposures. However, none of the studies can answer questions about long-term exposures, since the average period of phone use in these studies was around three years.

### **5. What research is needed to decide whether RF exposure from wireless phones poses a health risk?**

A combination of laboratory studies and epidemiological stuies of people actually using wireless phones would provide some of the data that are needed. Lifetime animal exposure studies could be completed in a few years. However, very large numbers of animals would be needed to provide reliable proof of a cancer promoting effect if one exists. Epidemiological studies can provide data that is directly applicable to human popu-lations, but 10 or more years' follow-up may be needed to provide answers about some health effects, such as cancer. This is because the interval between the time of exposure to a cancer causing agent and the time tumors develop - if they do -may be many, many years. The interpretation of epidemiological studies is hampered by difficulties in measuring actual RF exposure during day-to-day use of wireless phones. Many factors affect this measurement, such as the angle at which the phone is held, or which model of phone is used.

### **6. What is FDA doing to find out more about the possible health effects of wireless phone RF?**

C H 8

FDA is working with the U.S. National Toxicology Program and with groups of investigators around the world to ensure that high priority animal studies are conducted to address important questions about the effects of exposure to radiofrequency energy (RF). FDA has been a leading participant in the World Health Orga-nization International Electromagnetic Fields (EMF) Project since its inception in 1996. An influential result of this work has been the development of a detailed agenda of research needs that has driven the establishment of new research programs around the world.

### **FDA CONSUMER UPDATE FDA CONSUMER UPDATE**

The Project has also helped develop a series of public information documents on EMF issues. FDA and the Cellular Telecommunications & Internet Association (CTIA) have a formal Cooperative Research and Development Agreement (CRADA) to do research on wireless phone safety. FDA provides the scientific oversight, obtaining input from experts in government, industry, and academic organizations. CTIA-funded research is conducted through contracts to independent investigators. The initial research will include both laboratory studies and studies of wireless phone users. The CRADA will also include a broad assessment of additional research needs in the context of the latest research developments around the world.

### **7. How can I find out how much radiofrequency energy exposure I can get by using my wireless phone?**

All phones sold in the United States must comply with Federal Communications Commission (FCC) guidelines that limit radiofrequency energy (RF) exposures. FCC established these guidelines in consultation with FDA and the other federal health and safety agencies. The FCC limit for RF exposure from wireless telephones is set at a Specific Absorption Rate (SAR) of 1.6 watts per kilogram (1.6 W/kg). The FCC limit is consistent with the safety standards developed by the Institute of Electrical and Electronic Engineering (IEEE) and the National Council on Radiation Protection and Measurement. The exposure limit takes into consideration the body's ability to remove heat from the tissues that absorb energy from the wireless phone and is set well below levels known to have effects. Manufacturers of wireless phones must report the RF exposure level for each model of phone to the FCC. The FCC website (http://www.fcc.gov/oet/rfsafety) gives directions for locating the FCC identification number on your phone so you can find your phone's RF exposure level in the online listing.

### **8. What has FDA done to measure the radiofrequency en-ergy coming from wireless phones ?**

The Institute of Electrical and Electronic Engineers (IEEE) is developing a technical standard for measuring the radiofrequency energy (RF) exposure from wireless phones and other wireless handsets with the participation and leadership of FDA scientists and engineers. The standard, "Recom-mended Practice for Determining the Spatial-Peak Specific Absorption Rate (SAR) in the Human Body Due to Wireless Communications Devices: Experimental Techniques," sets forth the first consistent test methodology for measuring the rate at which RF is deposited in the heads of wireless phone users. The test method uses a tissue simulating model of the human head. Standardized SAR test methodology is expected to greatly improve the consistency of measurements made at different laboratories on the same phone. SAR is the measurement of the amount of energy absorbed in tissue, either by the whole body or a small part of the body. It is measured in watts/kg (or milliwatts/g) of matter. This measurement is used to determine whether a wireless phone complies with safety guidelines.

### **9. What steps can I take to reduce my exposure to radiofrequency energy from my wireless phone?**

If there is a risk from these products—and at this point we do not know that there is—it is probably very small. But if you are concerned about avoiding even potential risks, you can take a few simple steps to minimize your exposure to radiofrequency energy (RF). Since time is a key factor in how much exposure a person receives, reducing the amount of time spent using a wireless phone will reduce RF exposure.

• If you must conduct extended conversations by wireless phone every day, you could place more distance between your body and the source of the RF, since the exposure level drops off dramatically with distance. For example, you could use a headset and carry the wireless phone away from your body or use a wireless phone connected to a remote an-tenna.

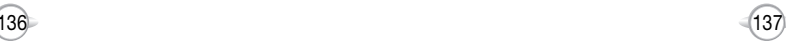

Again, the scientific data do not demonstrate that wireless phones are harmful. But if you are concerned about the RF exposure from these products, you can use measures like those described above to reduce your RF exposure from wireless phone use.

### **10.What about children using wireless phones?**

The scientific evidence does not show a danger to users of wireless phones, including children and teenagers. If you want to take steps to lower exposure to radiofrequency energy (RF), the measures described above would apply to children and teenagers using wireless phones. Reducing the time of wireless phone use and increasing the distance between the user and the RF source will reduce RF exposure. Some groups sponsored by other national governments have advised that children be discouraged from using wireless phones at all. For example, the government in the United Kingdom distributed leaflets containing such a recommendation in December 2000. They noted that no evidence exists that using a wireless phone causes brain tumors or other ill effects. Their recommendation to limit wireless phone use by children was strictly precautionary; it was not based on scientific evidence that any health hazard exists.

### **11.What about wireless phone interference with medical equipment?**

Radiofrequency energy (RF) from wireless phones can interact with some electronic devices. For this reason, FDA helped develop a detailed test method to measure electromagnetic interference (EMI) of implanted cardiac pacemakers and defibrillators from wireless telephones. This test method is now part of a standard sponsored by the Association for the Advancement of Medical instrumentation (AAMI). The final draft, a joint effort by FDA, medical device manufacturers, and many other groups, was completed in late 2000. This standard will allow manufacturers to ensure that cardiac pacemakers and defibrillators are safe from wireless phone EMI. FDA has tested hearing aids for interference from handheld wireless phones and helped develop a voluntary standard sponsored by the Institute of Electrical and Electronic Engineers (IEEE). This standard specifies test methods and performance requirements for hearing aids and wireless phones so that that no interference occurs when a person uses a "compatible" phone and a "compatible" hearing aid at the same time. This standard was approved by the IEEE in 2000. FDA continues to monitor the use of wireless phones for possible interactions with other medical devices. Should harmful interference be found to occur, FDA will conduct testing to assess the interference and work to resolve the problem.

### **12.Where can I find additional information?**

For additional information, please refer to the following resources:

- FDA web page on wireless phones (http://www.fda.gov/cdrh/ phones/index.html)
- Federal Communications Commission (FCC) RF Safety Program (http://www.fcc.gov/oet/rfsafety)
- International Commission on Non-Ionizing Radiation Protection (http://www.icnirp.de)
- World Health Organization (WHO) International EMF Project (http://www.who.int/emf)
- National Radiological Protection Board (UK) (http://www.nrpb.org.uk/)

# **FDA CONSUMER UPDATE PROTECT YOUR WARRANTY**

Read your Warranty carefully, with the special consideration to paragraph seven of the Limited Warranty for your unit.

"Warranty does not apply to... or to any product or part thereof which has suffered through alteration... mishandling misuse, neglect or accident".

Many companies are making look alike accessories and in some cases, promoting that their product is equal to or better than the Audiovox product. Be careful. Some of these products may not be compatible to use with your Audiovox product and may damage the unit or cause it to malfunction. If service is required on your unit and it is determined that a non-Audiovox accessory has created the problem with your unit, the Warranty will not apply. In addition, if the unit has already suffered irreversible damage by reason of a non-compatible accessory, the Warranty will be voided. To protect your Warranty, use only compatible accessories which cannot damage or interfere with the functioning of your Audiovox product.

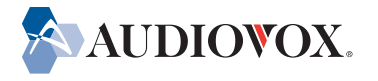

### **UTSTARCOM/AUDIOVOX COMMUNICATIONS**

555 Wireless Blvd., Hauppauge, New York 11788, 800-229-1235 16808 Marquardt Avenue, Cerritos, California 90703, 562-802-5100 UTStarcom Canada Company 5155 Spectrum Way, Unit #5, Mississauga, Ontario Canada L4W 5A1, 800-465-9672

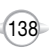

UTStarcom/Audiovox Communications (the Company) warrants to the original retail purchaser of this Audiovox handheld portable cellular telephone, that should this product or any part thereof during normal consumer usage and conditions, be proven defective in material or workmanship that results in product failure within the first twelve (12) months period from the date of purchase, such defect(s) will be repaired or replaced (with new or rebuilt parts) at the Company's option, without charge for parts or labor directly related to the defect(s).

The antenna, key pad, display, rechargeable battery and battery charger, if included, are similarly warranted for twelve (12) months from date of purchase.

This Warranty extends only to consumers who purchase the product in the United States or Canada and it is not transferable or assignable.

This Warranty does not apply to:

- (a) Product subjected to abnormal use or conditions, accident, mishandling, neglect, unauthorized alteration, misuse, improper installation or repair or improper storage;
- (b) Product whose mechanical serial number or electronic serial number has been removed, altered or defaced.
- (c) Damage from exposure to moisture, humidity, excessive temperatures or extreme environmental conditions;
- (d) Damage resulting from connection to, or use of any accessory or other product not approved or authorized by the Company;
- (e) Defects in appearance, cosmetic, decorative or structural items such as framing and non-operative parts;
- (f) Product damaged from external causes such as fire, flooding, dirt, sand, weather conditions, battery leakage, blown fuse, theft or improper usage of any electrical source.

The Company disclaims liability for removal or reinstallation of the product, for geographic coverage, for inadequate signal reception by the antenna or for communications range or operation of the cellular system as a whole.

To obtain repairs or replacement within the terms of this Warranty, the product should be delivered with proof of Warranty coverage (e.g. dated bill of sale), the consumer's return address, daytime phone number and/or fax number and complete description of the problem, transportation prepaid, to the Company at the address shown below or to the place of purchase for repair or replacement processing.

### **12 MONTH LIMITED WARRANTY 12 MONTH LIMITED WARRANTY**

In addition, for reference to an authorized Warranty station in your area. you may telephone in the United States (800) 229-1235, and in Canada (800) 465-9672 (in Ontario call 905-712-9299).

THE EXTENT OF THE COMPANY'S LIABILITY UNDER THIS WARRANTY IS LIMITED TO THE REPAIR OR REPLACEMENT PROVIDED ABOVE AND, IN NO EVENT, SHALL THE COMPANY'S LAIBILITY EXCEED THE PURCHASE PRICE PAID BY PURCHASER FOR THE PRODUCT.

ANY IMPLIED WARRANTIES, INCLUDING ANY IMPLIED WARRANTY OF MERCHANTABILITY OR FITNESS FOR A PARTICULAR PURPOSE, SHALL BE LIMITED TO THE DURATION OF THIS WRITTEN WARRANTY. ANY ACTION FOR BREACH OF ANY WARRANTY MUST BE BROUGHT WITHIN A PERIOD OF 18 MONTHS FROM DATE OF ORIGINAL PURCHASE. IN NO CASE SHALL THE COMPANY BE LIABLE FOR AN SPECIAL CONSEQUENTIAL OR INCIDENTAL DAMAGES FOR BREACH OF THIS OR ANY OTHER WARRANTY, EXPRESS OR IMPLIED, WHATSOEVER. THE COMPANY SHALL NOT BE LIABLE FOR THE DELAY IN RENDERING SERVICE UNDER THIS WARRANTY OR LOSS OF USE DURING THE TIME THE PRODUCT IS BEING REPAIRED OR REPLACED.

No person or representative is authorized to assume for the Company any liability other than expressed herein in connection with the sale of this product.

Some states or provinces do not allow limitations on how long an implied warranty lasts or the exclusion or limitation of incidental or consequential damage so the above limitation or exclusions may not apply to you. This Warranty gives you specific legal rights, and you may also have other rights which vary from state to state or province to province.

**IN USA :** UTStarcom/Audiovox Communications

555 Wireless Blvd. Hauppauge, NY 11788 (800) 229-1235

**IN CANADA :** UTStarcom Canada Company 5155 Spectrum Way, Unit #5 Mississauga, Ontario L4W 5A1 (800) 465-9672